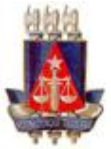

# **MANUAL DE ROTINAS**

# **PETICIONAMENTO DE RECURSO INTERNO SISTEMA PJE 2º GRAU**

Maio, 2018

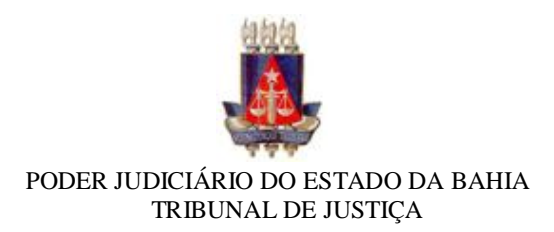

## **OBJETIVO**

Orientar sobre o procedimento para peticionamento de Recurso interno no sistema PJe 2º grau, com o intuito de garantir o correto cadastramento e andamento processual.

## **CAMPO DE APLICAÇÃO E VIGÊNCIA**

Este procedimento se aplica aos usuários externos à exemplo dos Advogados, procuradores, defensores e etc., com o propósito de orientar sobre o correto peticionamento dos recursos internos, com aplicabilidade desde a implantação do sistema PJe no Tribunal de Justiça do Estado da Bahia.

#### **PROCEDIMENTO**

O peticionamento dos recursos internos deve ser feito através do Menu PJe:

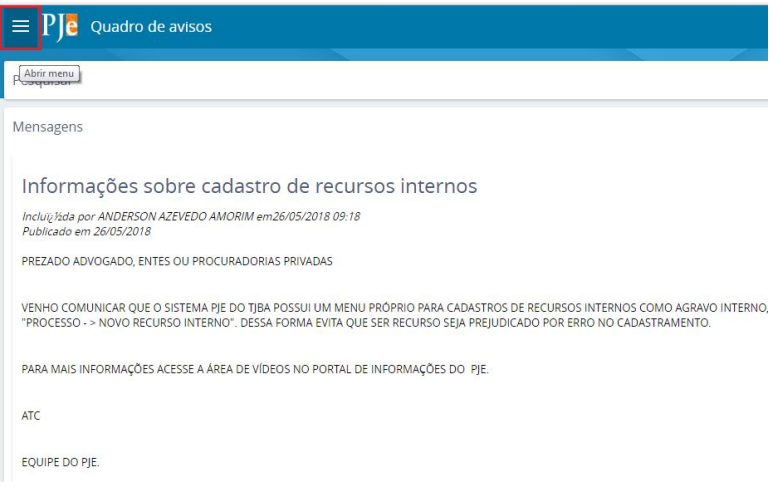

Clicando na opção "Processo":

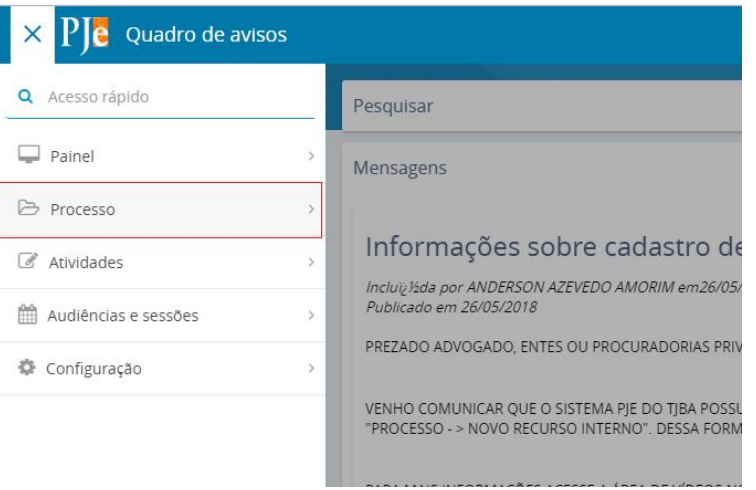

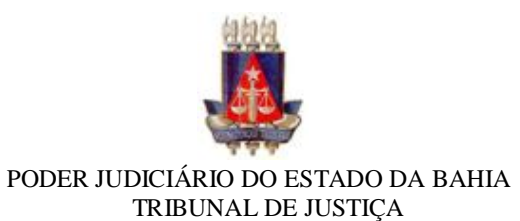

Em seguida na opção "Novo recurso interno":

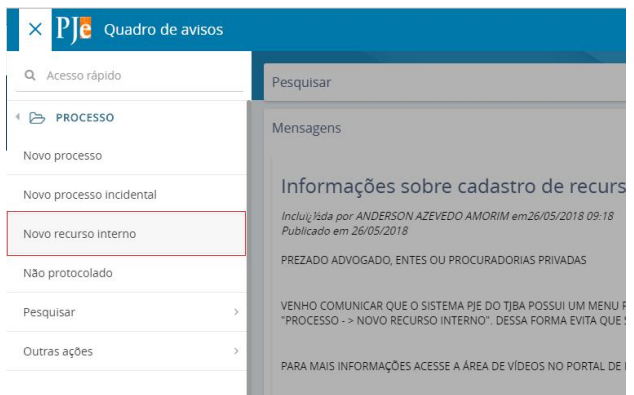

No campo "Pesquisar Processo no PJe", deve-se informar o número do processo principal:

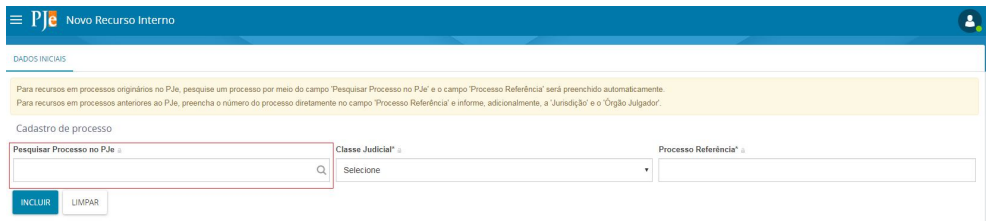

O sistema fará a busca do processo informado:

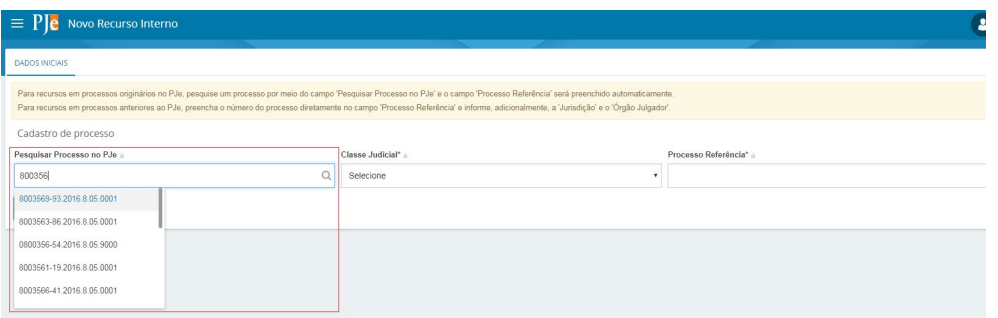

E preencherá os campos com os dados do processo principal para que seja escolhida a classe do recurso interno a ser peticionado:

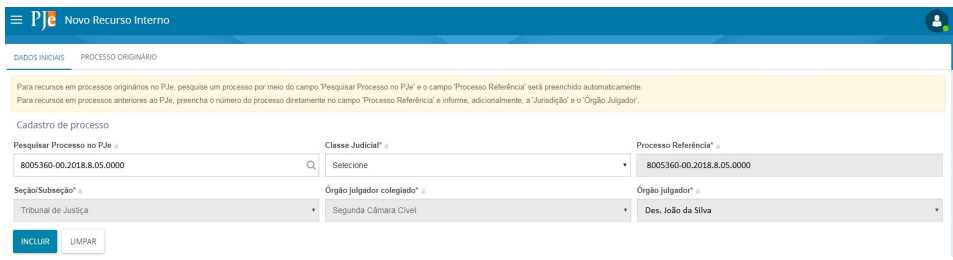

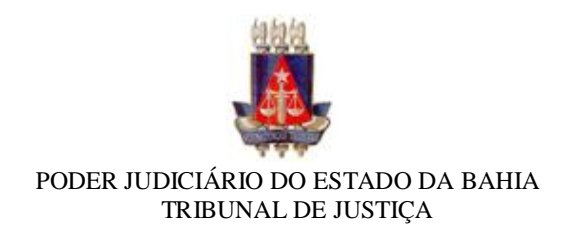

Deve-se escolher a classe do recurso interno:

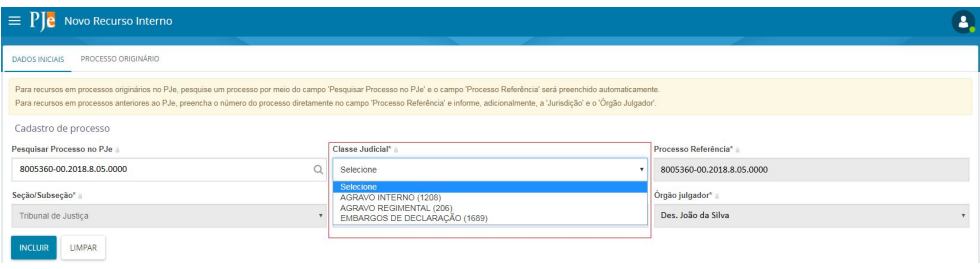

Após escolher a classe, clicar em incluir:

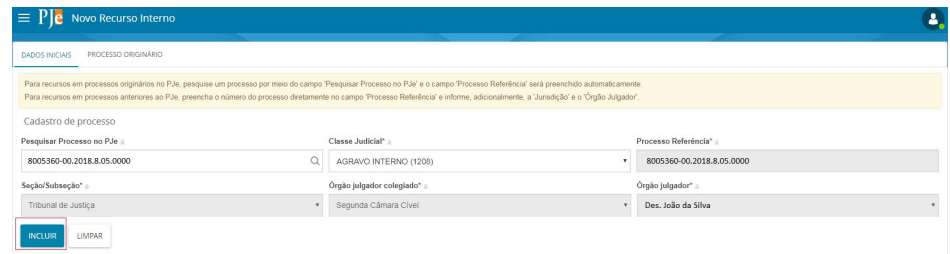

Ao clicar em incluir, o sistema habilitará as abas para cadastramento e conferência dos dados do processo:

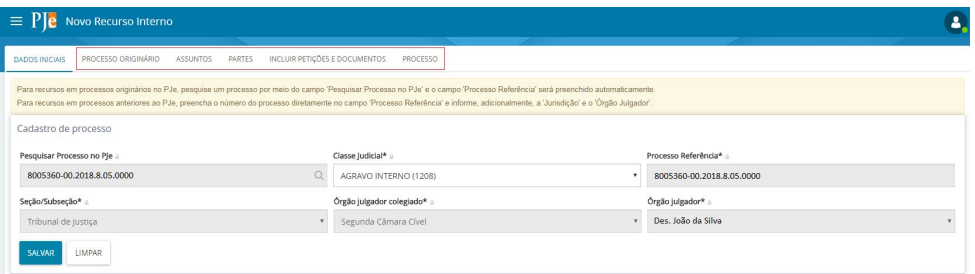

Na aba "Processo Originário" o sistema trará os dados do processo principal para conferência:

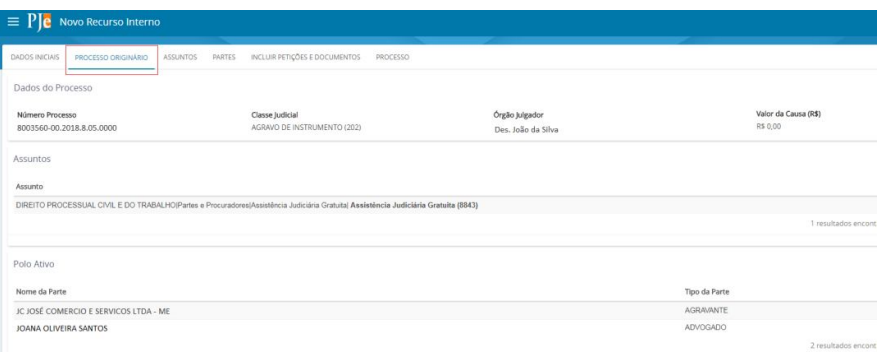

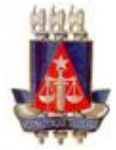

Na aba "Assuntos", o sistema já informará o assunto do processo principal, possibilitando a modificação ou inclusão de outros assuntos:

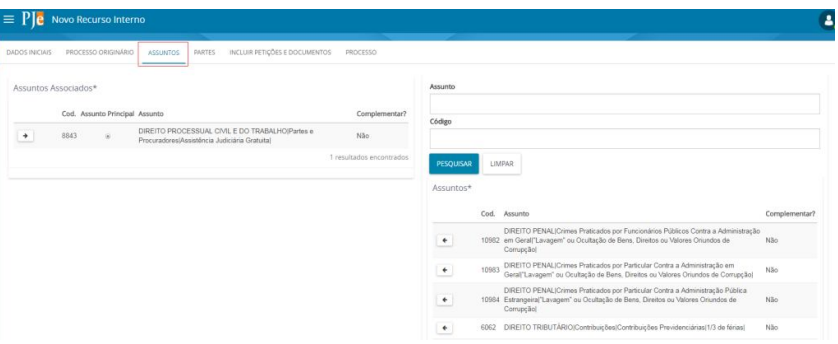

Na aba "Partes", o sistema trará as partes do processo principal, possibilitando a modificação e inclusão de novas partes:

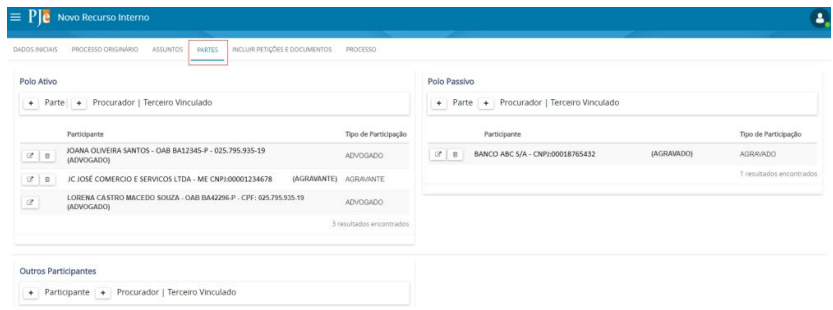

Na aba "Incluir Petições de Documentos" deve-se incluir a petição inicial do Recurso interno e todos os documentos necessários ao peticionamento, salvar e assinar:

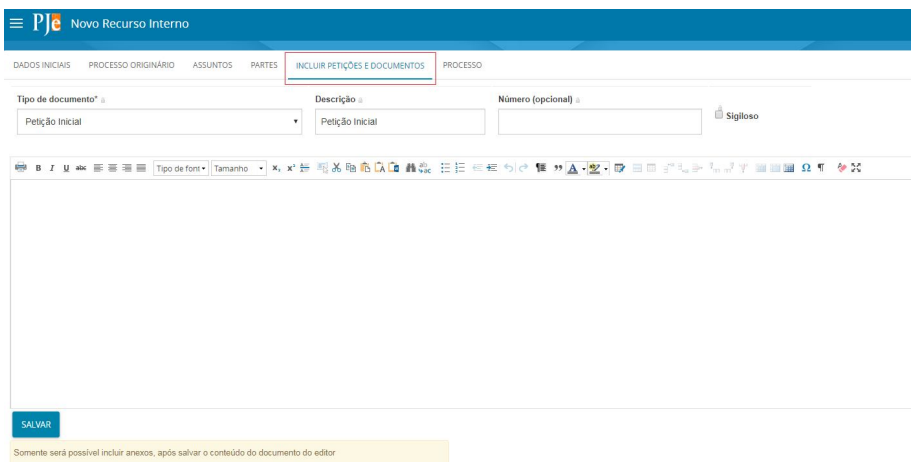

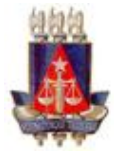

Na aba "Processo" deve-se conferir todas as informações e clicar em "Protocolar" para que seja realizado o peticionamento do Recurso interno:

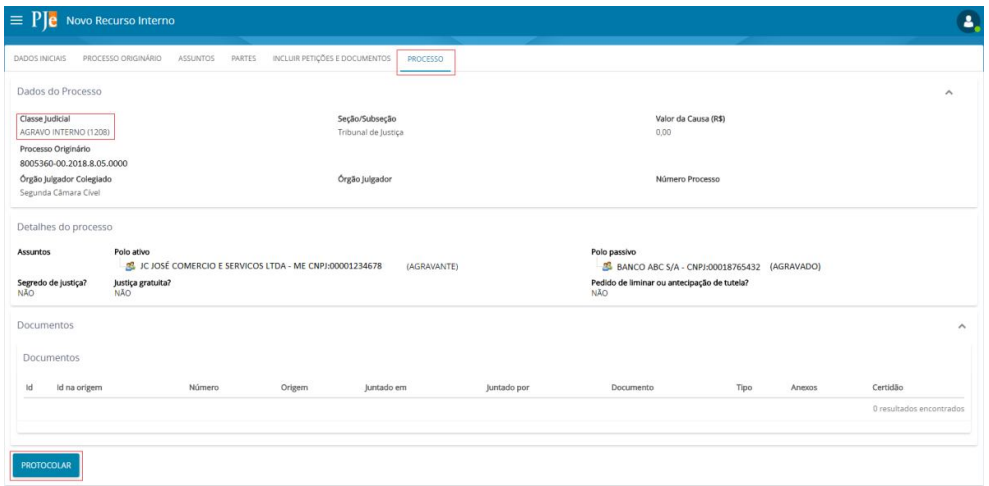

Após protocolar o sistema abrirá uma nova tela contendo o número do recurso interno e os dados de órgão julgador e Relator:

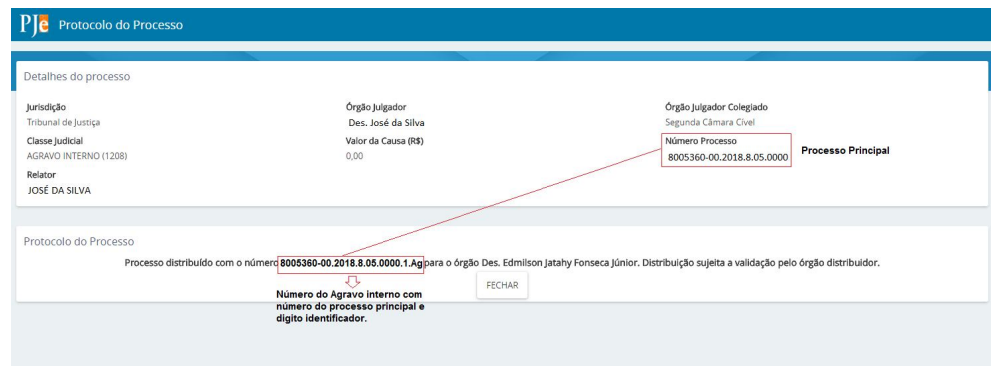

Após o peticionamento, ao realizar a consulta processual o sistema apresentará tanto o processo principal quanto o recurso interno cadastrado:

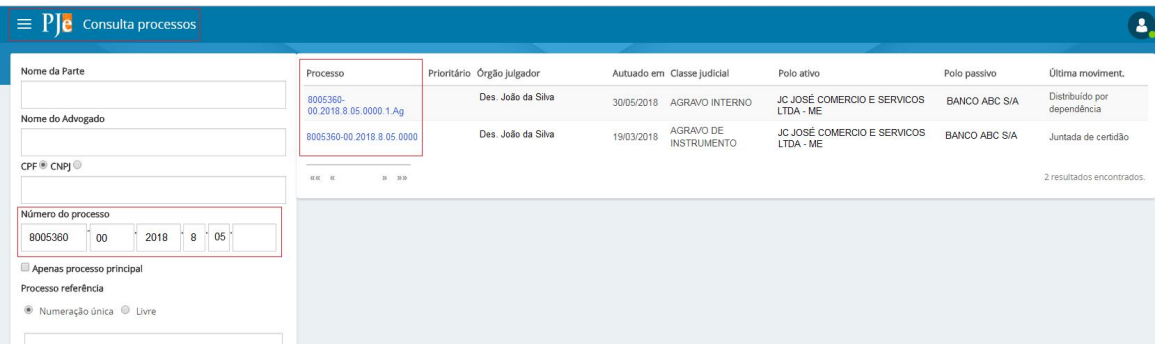

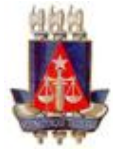

Na consulta dos autos, ao visualizar os dados do processo, o sistema identificará os Recursos Internos cadastrados com link direcionando para a visualização dos autos deste recurso:

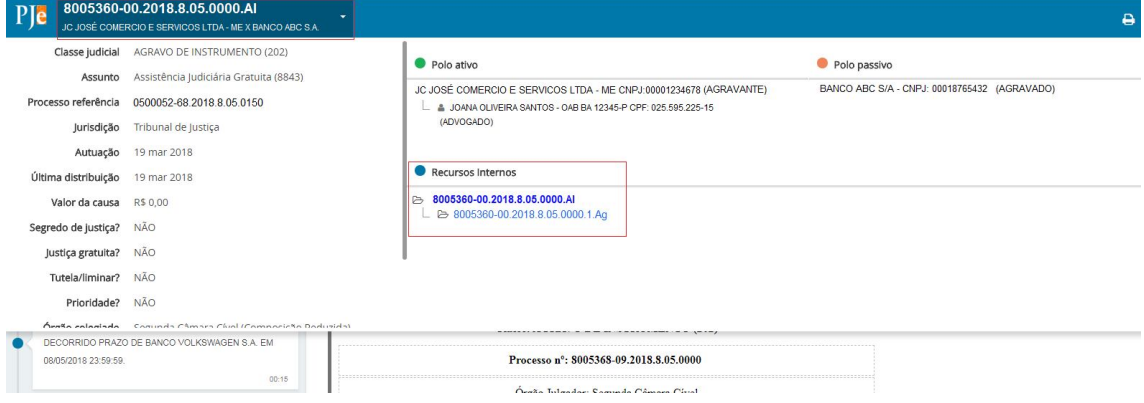